# **SEAGATE Seagate FireCuda Gaming Hub** 使用者手冊

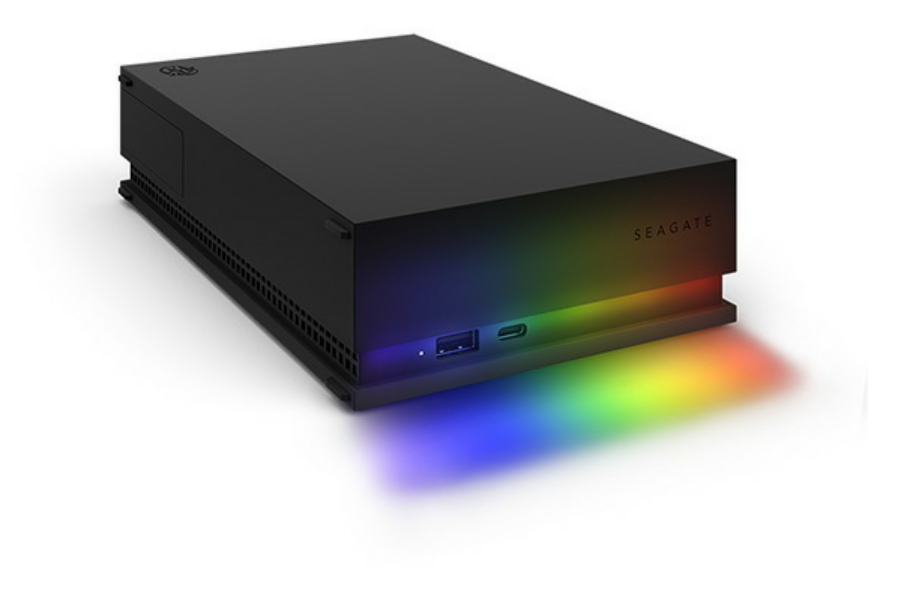

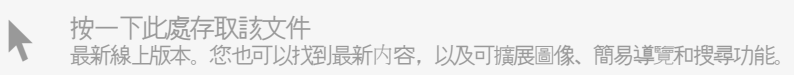

## Contents

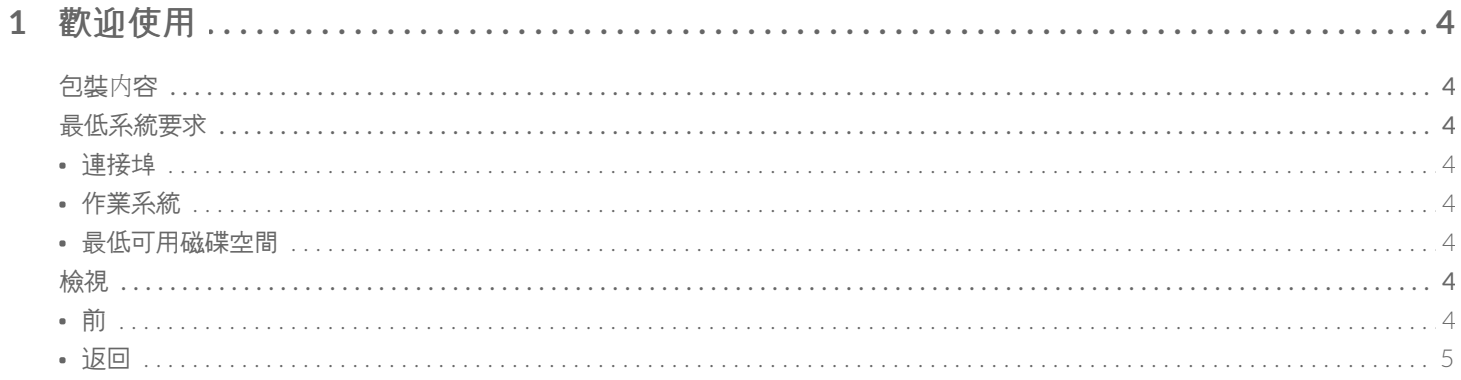

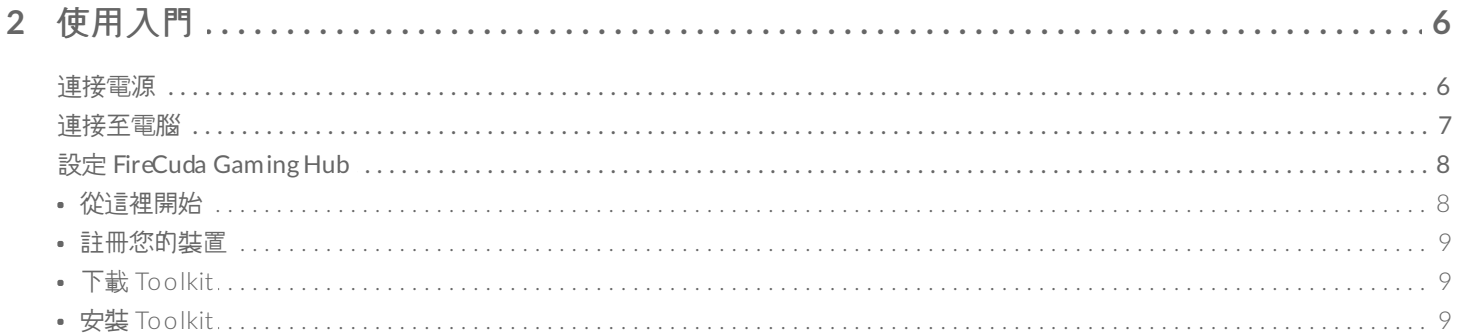

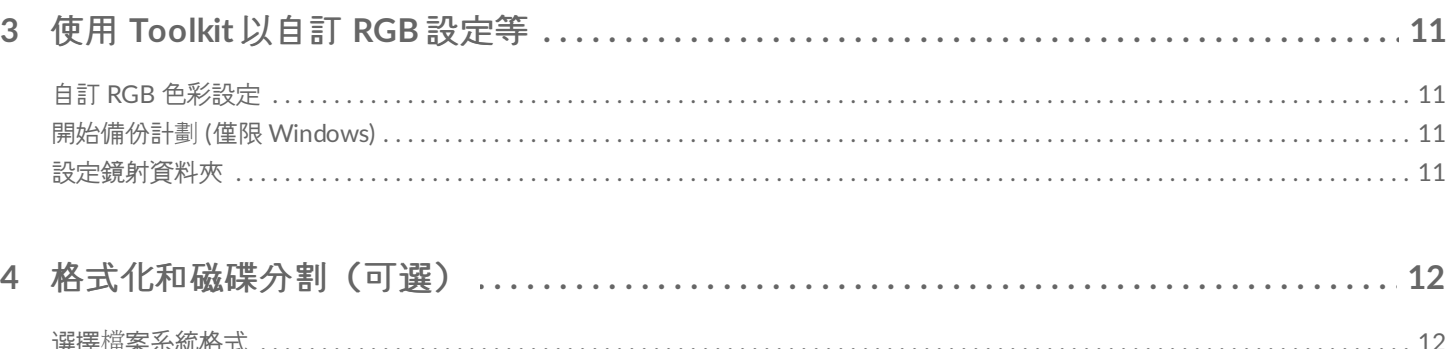

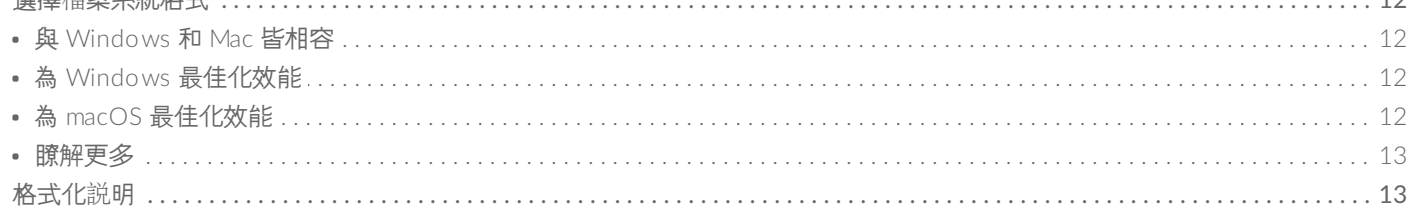

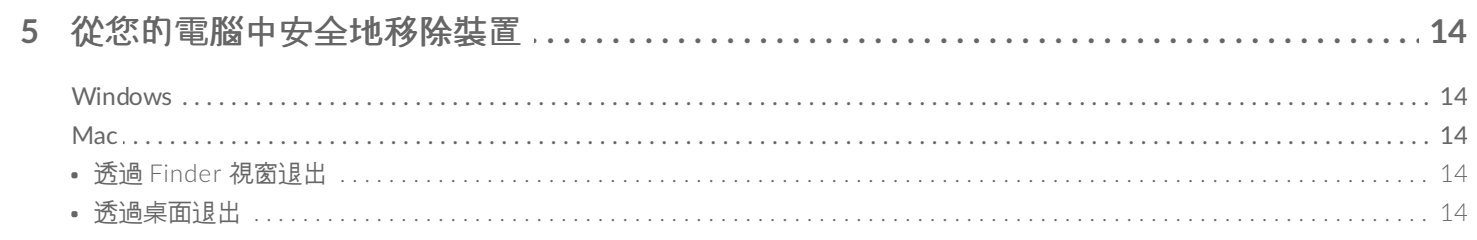

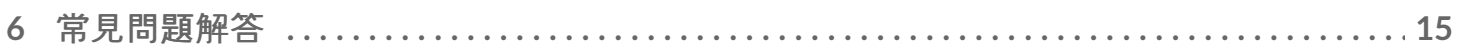

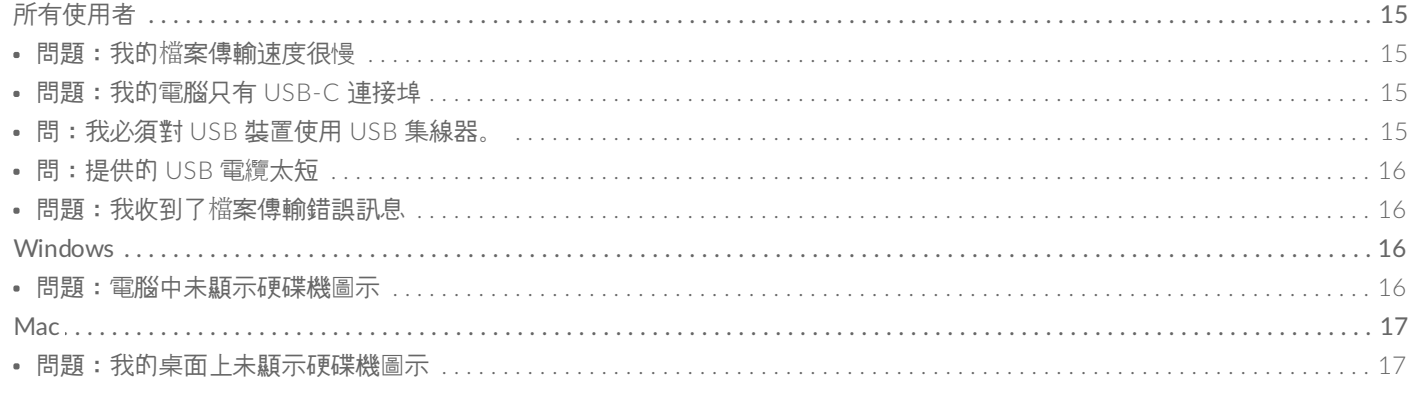

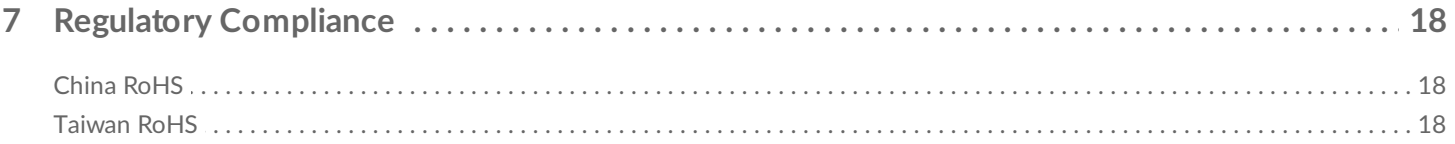

<span id="page-3-0"></span>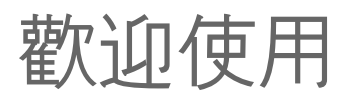

# <span id="page-3-1"></span>包裝內容

- Seagate® FireCuda® Gaming Hub
- 电源适配器
- USB 3.0 電纜 (USB micro-B 至 USB-A)
- 快速入門指南

## <span id="page-3-2"></span>最低系統要求

#### <span id="page-3-3"></span>連接埠

您可以使用 USB-A 連接埠將 Seagate 裝置連接到電腦。

此裝置支援連接至 USB 3.0 和更高的電腦連接埠。

#### <span id="page-3-4"></span>作業系統

前往 Seagate [軟硬體作業系統需求](https://www.seagate.com/support/os-compatibility/consumer/)。

#### <span id="page-3-5"></span>最低可用磁碟空間

建議 600MB。

## <span id="page-3-6"></span>檢視

<span id="page-3-7"></span>前

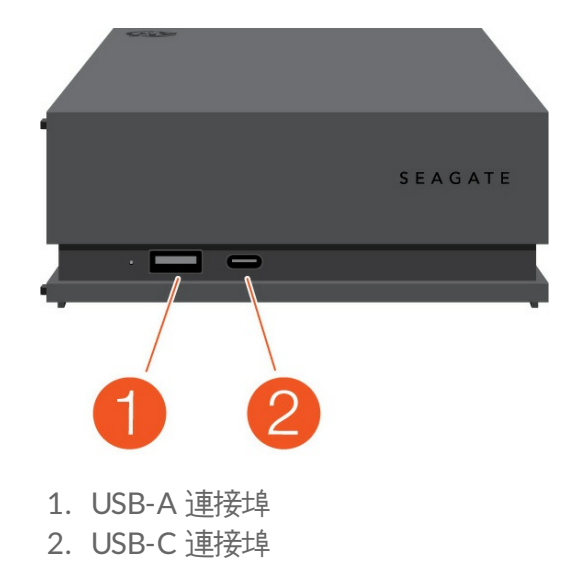

## <span id="page-4-0"></span>返回

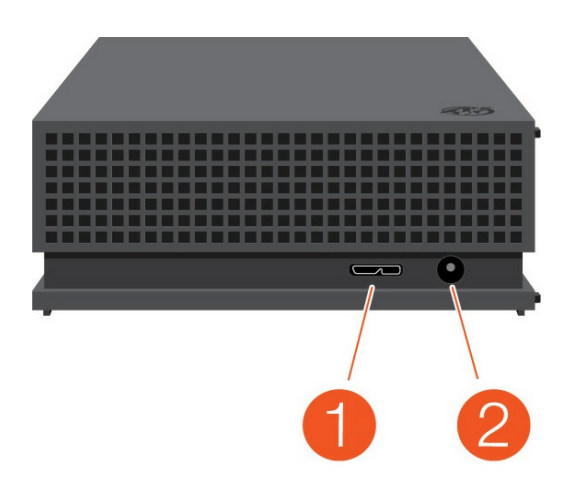

- 1. USB micro-B 連接埠
- 2. 電源輸入

<span id="page-5-0"></span>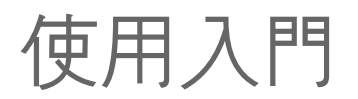

## <span id="page-5-1"></span>連接電源

1. 將您位置上的轉接器插頭置於電源供應器通道中。向下滑動以鎖定就位。

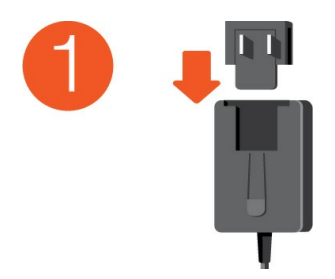

2. 將電源線連接至 Seagate FireCuda Gaming Hub。

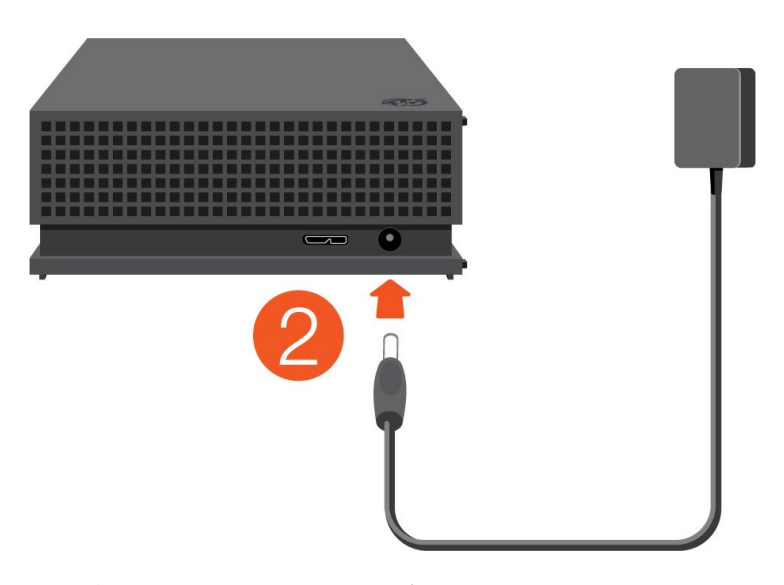

3. 將電源連接至有電的電源插座。

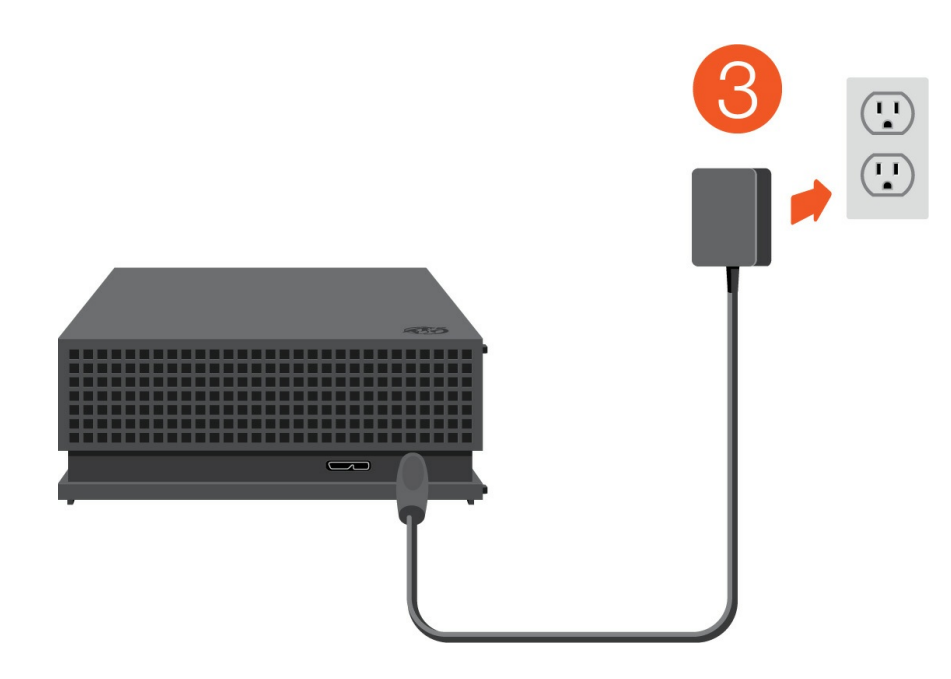

## <span id="page-6-0"></span>連接至電腦

- 1. 將電纜的 USB micro-B 端連接至 FireCuda Gaming Hub 的 USB micro-B 連接埠。
- 2. 將電纜的 USB-A 端連接至電腦的 USB-A 連接埠。

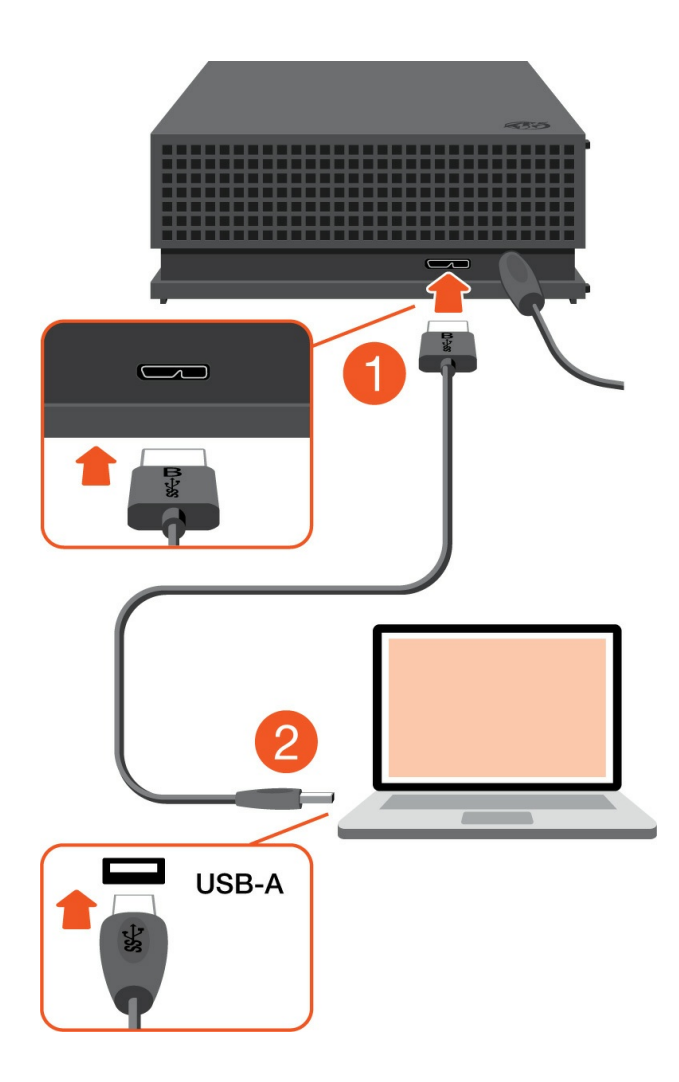

■ 您可以將 Seagate 裝置連接至電腦上的 USB-C 連接埠。USB-C 連接埠必須支援 USB 3.0 或更高版本。 USB micro-B 至 USB-C 電纜沒有隨附於此裝置。

# <span id="page-7-0"></span>設定 **FireCuda Gaming Hub**

設定程序可讓您:

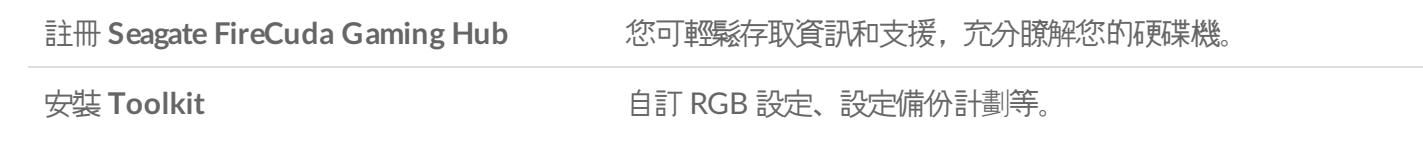

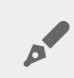

● 您的電腦必須連接到網際網路才能註冊裝置並安裝 Toolkit。

### <span id="page-7-1"></span>從這裡開始

#### **Windows**<sup>®</sup>

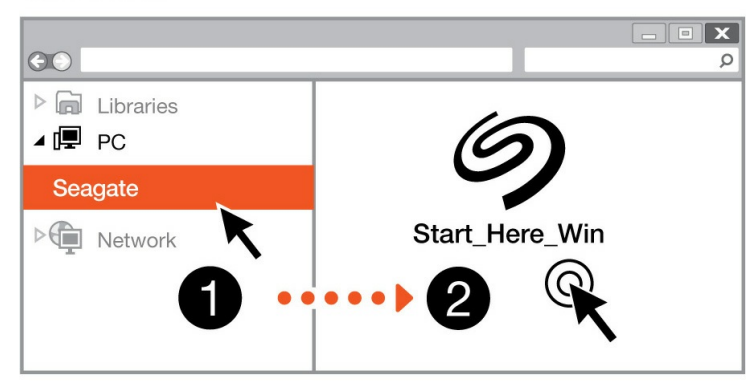

**Mac**<sup>®</sup>

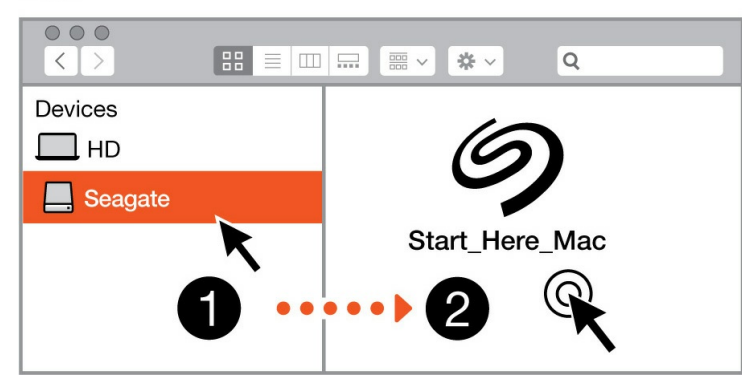

使用檔案管理程式, 例如 Finder 或檔案總管, 開啟 FireCuda Gaming Hub 並啟動 Start Here Win 或 Start Here Mac。

## <span id="page-8-0"></span>註冊您的裝置

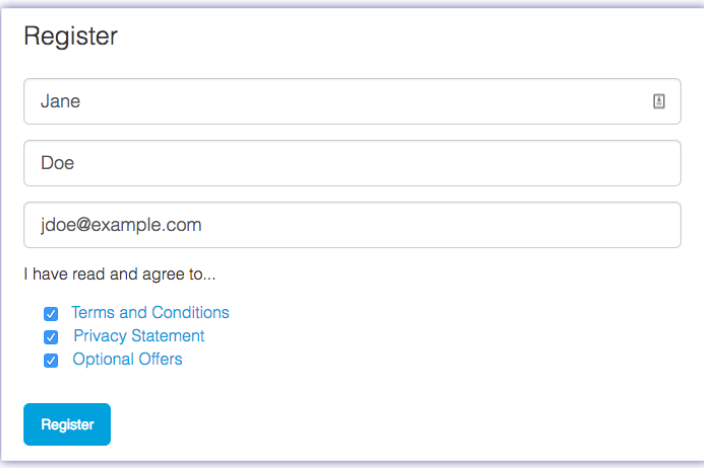

輸入資訊並按一下註冊。

## <span id="page-8-1"></span>下載 **Toolkit**

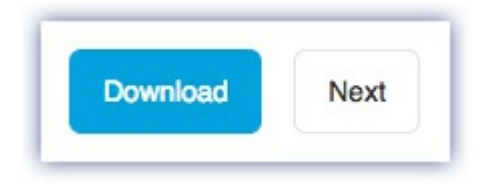

按一下下載按鈕。

<span id="page-8-2"></span>安裝 **Toolkit**

**Windows**<sup>®</sup>  $\overline{\mathbf{x}}$  $\odot$  $\varphi$  $\triangleright$   $\blacksquare$  Libraries ⊿ (厚 PC  $\bigcup$  Downloads  $\triangleright$   $\blacksquare$  Network SeagateToolkit.exe **Mac**<sup>®</sup>

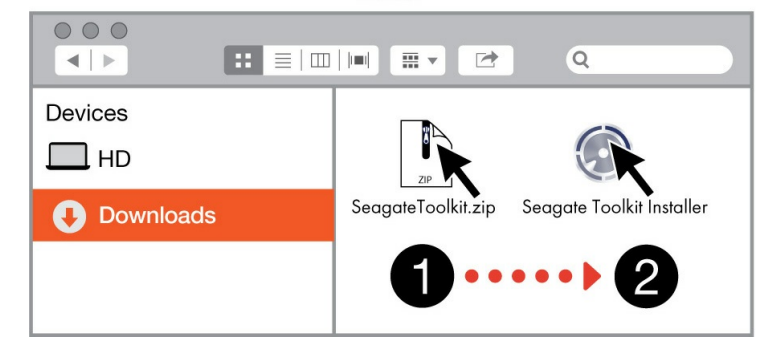

使用檔案管理程式,例如 Finder 或檔案總管,前往您接收下載內容的資料夾。

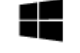

按一下 **SeagateToolkit.exe** 檔案以啟動應用程式。

Windows'

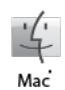

開啟 **SeagateToolkit.zip** 檔案。按一下 **Seagate Toolkit** 安裝程式以開啟應用程式。

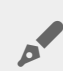

● 您的電腦必須連接到網際網路才能安裝並更新 Toolkit。

# <span id="page-10-0"></span>使用 Toolkit 以自訂 RGB 設定等

使用 Toolkit 以管理 RGB 色彩設定並設定 FireCuda Gaming Hub 的備份計劃。

# <span id="page-10-1"></span>自訂 **RGB** 色彩設定

對於更高層級的照明,請使用 Toolkit, 透過一系列的 RGB 顏色和指示燈模式自訂 FireCuda Gaming Hub 的 LED 指 示燈。

● [按一下這裡](https://www.seagate.com/manuals/software/toolkit/led/)取得關於管理 RGB 指示燈顏色設定的詳細資訊。

# <span id="page-10-2"></span>開始備份計劃 **(**僅限 **Windows)**

建立為內容、儲存裝置和選擇排程自訂的計劃。

[按一下這裡](https://www.seagate.com/manuals/software/toolkit/backing-up/)瞭解關於設定備份計劃的詳細資訊。

# <span id="page-10-3"></span>設定鏡射資料夾

在同步到儲存裝置的 PC 或 Mac 上建立鏡射資料夾。只要您新增、編輯或刪除某個資料夾中的檔案,工具包就會依照 您的變更自動更新其他資料夾。

• [按一下這裡](https://www.seagate.com/manuals/software/toolkit/mirror-folders/)瞭解關於建立鏡射資料夾的詳細資訊。

# <span id="page-11-0"></span>格式化和磁碟分割(可選)

裝置已格式化為 exFAT (延伸檔案配置表),以獲得與 Mac 和 Windows 電腦的相容性。

## <span id="page-11-1"></span>選擇檔案系統格式

選擇檔案系統格式時,考慮在您日常使用硬碟機當中,較為重要的是相容性還是效能。

- 相容性—您需要跨平台格式, 因為您會將硬碟機連接至 PC 和 Mac。
- 效能—您只透過一種電腦連接硬碟機,則可以針對您的電腦作業系統以原生檔案系統格式化硬碟機,藉此最佳化 檔案複製效能。

## <span id="page-11-2"></span>與 **Windows** 和 **Mac** 皆相容

exFAT 是輕量檔案系統,與所有版本的 Windows 和現代版本的 macOS 相容。若您使用硬碟機搭配 PC 和 Mac, 請 以 exFAT 格式化硬碟機。由 exFAT 提供對兩種電腦的跨平台存取權限,請記住下列事項:

- exFAT 與檔案歷程記錄 (Windows) 和 Time Machine (macOS) 等内建備份公用程式不相容, 也不建議用於這類 公用程式。若您想要使用這些備份公用程式之一,應在執行公用程式之電腦的原生檔案系統中格式化硬碟機。
- exFAT 不是一個 journaled 檔案系統, 這表示它在發生錯誤或硬碟機未正常與電腦中斷連接時更容易出現資料損 壞現象。

## <span id="page-11-3"></span>為 **Windows** 最佳化效能

NTFS (新的技術檔案系統) 是用於 Windows 的專屬日誌記錄檔案系統。macOS 可以讀取 NTFS 磁碟區,但無法以本 機方式寫入它們。這表示, Mac 可以從 NTFS 格式化的硬碟機複製檔案, 但無法在硬碟機中新增或移除檔案。若您不 只是需要與 Mac 的這種單向傳輸,請考慮使用 exFAT。

## <span id="page-11-4"></span>為 **macOS** 最佳化效能

Apple 提供兩種專屬檔案系統。

Mac OS Extended (亦稱為 Heirarchical File System Plus 或 HFS+) 是自 1998 年起就用於機械式和混合式內部硬碟 機的 Apple 檔案系統。macOS Sierra (版本 10.12) 和之前預設使用的 HFS+。

APFS (Apple 檔案系統) 是針對固態硬碟機 (SSD) 和快閃儲存系統最佳化的 Apple 檔案系統, 雖然這也能搭配硬碟磁 碟機 (HDD) 運作。這首先在推出 macOS High Sierra (版本 10.13) 時採用。APFS 只能由執行 High Sierra 或更高版 本的 Mac 讀取。

選擇 Apple 檔案系統時,請考慮下列事項:

- Windows 無法以本機方式讀取或寫入 APFS 或 HFS+ 磁碟區。若您需要跨平台相容性,應以 exFAT 格式化硬碟 機。
- 若您打算搭配 Time Machine 使用硬碟機:
	- 適用 macOS Big Sur (版本 11) 和更高版本的預設格式為 APFS。
	- 適用 macOS Catalina (版本 10.15) 和更早版本的預設格式為 HFS+。
- 若您打算使用硬碟機在執行較舊作業系統版本的 Mac 之間移動檔案,請考慮以 HFS+ 格式化硬碟機,而非以 APFS。
- macOS 檔案系統和 Android: 連接至 Android 行動裝置時, 可能不支援為 macOS 格式化硬碟機。

#### <span id="page-12-0"></span>瞭解更多

如需選擇檔案系統格式時的其他考慮事項,請參閱檔[案系統格式比較](https://www.seagate.com/format-comparison)。

## <span id="page-12-1"></span>格式化說明

如需格式化硬碟機的説明,請參閱[如何格式化硬碟機](https://www.seagate.com/format-drive)。

<span id="page-13-0"></span>從您的電腦中安全地移除裝置

在實際中斷連接前務必先從電腦中退出儲存磁碟機。您的電腦必須在移除磁碟機前對其執行存檔和管理操作。因此, 如果您不使用作業系統軟體而拔除磁碟機,您的檔案可能會損壞。

## <span id="page-13-1"></span>**Windows**

使用安全移除工具退出裝置。

- 1. 按一下 Windows 系統匣中的安全移除硬體圖示以檢視可以退出的裝置。
- 2. 如果您找不到「安全地移除硬體」圖示,請按一下系統匣中的顯示隱藏的圖示箭頭以顯示通知區中的所有圖示。
- 3. 在裝置清單中, 選擇您要退出的裝置。Windows 會在可以安全地移除裝置時顯示一則通知。
- 4. 中斷裝置與電腦的連接。

### <span id="page-13-2"></span>**Mac**

您可以透過多種方式從 Mac 退出裝置。請參閱以下兩個選項。

#### <span id="page-13-3"></span>透過 **Finder** 視窗退出

- 1. 開啟 Finder 視窗。
- 2. 在側邊列前往「裝置」並尋找您要退出的硬碟機。按一下硬碟機名稱右方的退出符號。
- 3. 如果裝置不在側邊列上顯示, 或如果 Finder 視窗關閉, 您可以從 Mac 上拔下介面的電纜。

#### <span id="page-13-4"></span>透過桌面退出

- 1. 選擇您裝置的桌面圖示並將其拖至資源回收筒。
- 2. 當此裝置圖示從桌面上消失後,您即可從 Mac 實際中斷裝置的連接。

# <span id="page-14-0"></span>常見問題解答

為幫助設定和使用您的 Seagate 硬碟機, 請查看以下的常見問題解答。如需更多支援資源, 請移至 Seagate 客戶支 援。

<span id="page-14-1"></span>所有使用者

<span id="page-14-2"></span>問題:我的檔案傳輸速度很慢

問:USB 電纜的兩端是否連接牢固?

答:查看以下電纜連接的疑難排解提示:

- 檢查 USB 電纜兩端的連接, 確保其完全插入各自的連接埠中。
- 從電腦安全退出硬碟機、拔除電纜、等待 10 秒鐘, 然後重新連接電纜。
- 請嘗試不同的 USB 電纜。

問:硬碟機是否已連接到電腦的 Hi-Speed USB 2.0 連接埠或者集線器?

答:如果硬碟機連接到 Hi-Speed USB 2.0 連接埠或集線器,則效能較低屬於正常情況。Seagate FireCuda Gaming Hub 若連接至超快速 USB 3.0 連接埠, 將會改善效能。否則, 裝置將以較低的 USB 傳輸速率執行。

問:同一連接埠或集線器上是否連接了其他 USB 裝置?

答:中斷其他 USB 裝置的連接,查看硬碟機效能是否得到提高。

#### <span id="page-14-3"></span>問題:我的電腦只有 **USB-C** 連接埠

問:我的電腦有較小的 USB-C 連接埠。如何將硬碟機連接至電腦?

答: USB-C 電纜沒有隨附於此硬碟機。您有兩個選項: 1) 使用兩端各為 USB micro-B 和 USB-C 的電纜。此電纜必 須支援 USB 3.0 和更高版本。2) 使用具有凹式 USB Type A 連接埠和凸式 USB-C 端的轉接器。

#### <span id="page-14-4"></span>問:我必須對 **USB** 裝置使用 **USB** 集線器。

問:我可以透過 USB 集線器使用硬碟機嗎?

答:可以, 此硬碟機可以連接到 USB 集線器。如果在使用集線器時遇到值測問題、比正常傳輸速率低、偶爾與電腦中 斷連接或其他異常問題,請嘗試將硬碟機直接連接到電腦的 USB 連接埠。

部分 USB 集線器使用電源管理時效率較低, 這對於連接的裝置可能帶來問題。在此情況下, 請考慮嘗試使用帶電源線 的供電 USB 集線器。

請注意, USB 2.0 集線器會將硬碟機的傳輸速率限制為 USB 2.0 的速度。

#### <span id="page-15-0"></span>問:提供的 **USB** 電纜太短

問:我可以透過更長的電纜使用硬碟機嗎?

答:是,前提是電纜符合 USB 標準。但 Seagate 建議使用硬碟機隨附的電纜以便獲得最佳效果。如果您使用更長的 事纜並且遇到值測、傳輸速率或中斷連接等問題,請使用硬碟機隨附的原始電纜。

#### <span id="page-15-1"></span>問題:我收到了檔案傳輸錯誤訊息

問:複製到 FAT32 磁碟區時,是否收到「Error -50(錯誤 -50)」訊息?

答:將檔案或資料夾從電腦複製到 FAT32 磁碟區時,無法複製名稱中的某些字元。這些字元包括但不限於:? < > / \ :

檢查您的檔案和資料夾以確保名稱中沒有這些字元。

如果這是反復出現的問題或者您找不到包含不相容字元的檔案,請考慮重新格式化磁碟機為 NTFS(Windows 使用 者)或 HFS+ (Mac 使用者)。請參閲格式化和分割區 (可選)。

問:是否收到錯誤訊息,提示您磁碟機在系統退出休眠模式時已中斷連接?

答:儘管有快顯提示,請忽略此訊息,因為磁碟機會在桌面上重新掛載。當電腦設定為休眠模式時,Seagate 硬碟機 可降低碟片轉速來達到節能目的,而當電腦從休眠狀態中喚醒時,磁碟機可能沒有足夠的時間從休眠模式恢復成快速 運作狀態。

#### <span id="page-15-2"></span>**Windows**

<span id="page-15-3"></span>問題:電腦中未顯示硬碟機圖示

問:硬碟機在裝置管理員中列出嗎?

答:所有的磁碟機至少會顯示在裝置管理員中的一個位置。

在「搜尋」中輸入裝置管理員以啟動。找到磁碟機部分,必要時按一下加號 (+) 圖示以查看裝置的完整清單。如果您 不確定是否列示了磁碟機,請安全地拔出磁碟機,再重新連接它。變化的項目就是您的 Seagate 硬碟機。

問:您的硬碟機列示在不正常的圖示旁邊嗎?

答:Windows 裝置管理員通常提供有關周邊裝置故障的資訊。雖然裝置管理員可以協助對大部分問題進行疑難排 解,但它可能不顯示具體原因或提供準確的解決方案。

硬碟機旁邊的不正常圖示表示有問題。例如,它不是基於裝置類型的正常圖示,而是一個驚嘆號、問號或一個 X。用 右鍵按一下此圖示,然後選擇內容。「一般」標籤提供該導致裝置工作異常的可能原因。

#### <span id="page-16-0"></span>**Mac**

#### <span id="page-16-1"></span>問題:我的桌面上未顯示硬碟機圖示

問:您的 Finder 是否設定為在桌面上隱藏硬碟機?

問:移至 Finder,然後檢查偏好設定 **|** 一般標籤 **|** 在桌面上顯示這些項目。確認已選擇硬碟機。

問:您的硬碟機安裝在作業系統上了嗎?

答:透過 **Go**(前往)**| Utilities**(公用程式)**| Disk Utility**(磁碟公用程式)開啟磁碟公用程式。如果硬碟機列示在 左側欄中,檢查 Finder 偏好設定,查看為何沒有在桌面上顯示(查看上述問題)。若變成灰色,代表未安裝。按一 下磁碟公用程式中的安裝按鈕。

問: 電腦的設定是否符合使用此硬碟機的最低系統要求?

答:請參閱產品包裝上的說明以瞭解支援的作業系統清單。

問:是否遵循了作業系統的正確安裝步驟?

答: 查[看開始使用](https://www.seagate.com/tw/zh/manuals/firecuda-gaming-hub/getting-started/)中的安裝步驟。

# <span id="page-17-0"></span>Regulatory Compliance

**Product Name** Seagate FireCuda Gaming Hub

**Regulatory Model Number** SRD0FL1

# <span id="page-17-1"></span>**China RoHS**

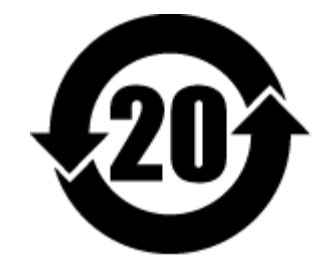

China RoHS 2 refers to the Ministry of Industry and Information Technology Order No. 32, effective July 1, 2016, titled Management Methods for the Restriction of the Use of Hazardous Substances in Electrical and Electronic Products. To comply with China RoHS 2, we determined this product's Environmental Protection Use Period (EPUP) to be 20 years in accordance with the Marking for the Restricted Use of Hazardous Substances in Electronic and Electrical Products, SJT 11364-2014.

中国 RoHS 2 是指 2016 年 7 月 1 日起施行的工业和信息化部令第 32 号"电力电子产品限制使用有害物质管理办 法"。为了符合中国 RoHS 2 的要求,我们根据"电子电气产品有害物质限制使用标识"(SJT 11364-2014) 确定本产品 的环保使用期 (EPUP) 为 20 年。

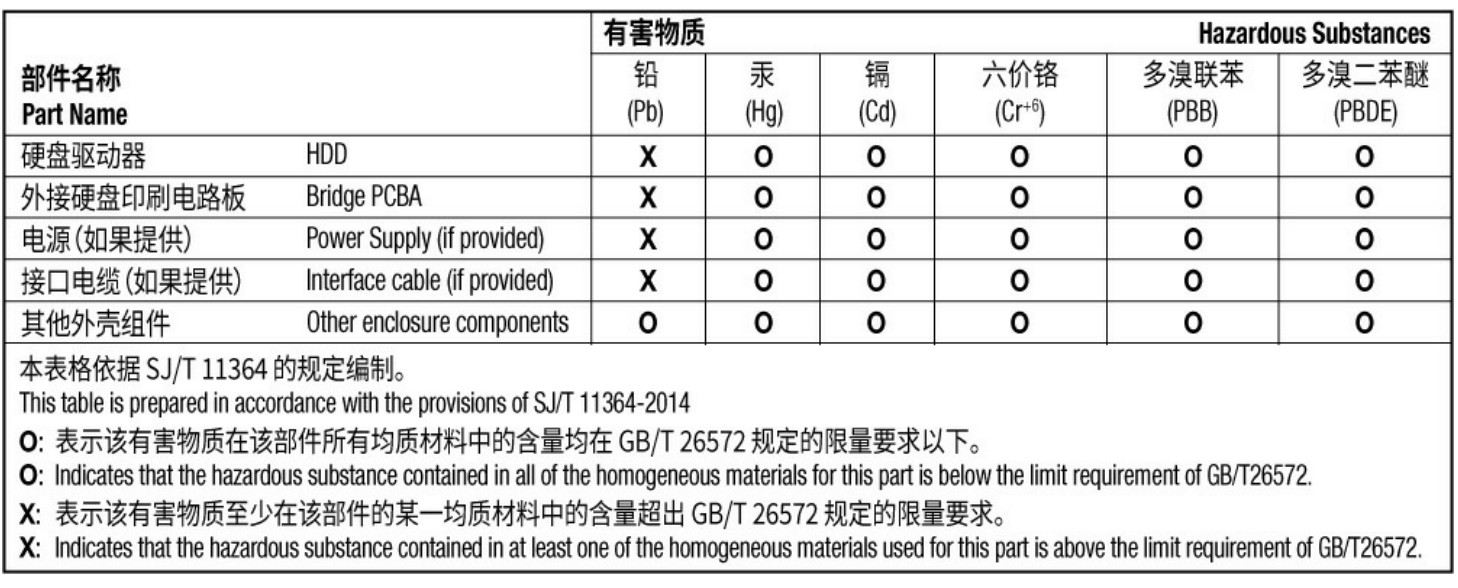

# <span id="page-17-2"></span>**Taiwan RoHS**

Taiwan RoHS refers to the Taiwan Bureau of Standards, Metrology and Inspection's (BSMI's) requirements in standard CNS 15663, Guidance to reduction of the restricted chemical substances in electrical and electronic equipment. Beginning on January 1, 2018, Seagate products must comply with the "Marking of presence" requirements in Section 5 of CNS 15663. This product is Taiwan RoHS compliant. The following table meets the Section 5 "Marking of presence" requirements.

台灣RoHS是指台灣標準局計量檢驗局(BSMI)對標準CNS15663要求的減排電子電氣設備限用化學物質指引。從2018 年1月1日起, Seagate 産品必須符合CNS15663第5節「含有標示」要求。本産品符合台灣RoHS。 下表符合第5節 「含有標示」要求。

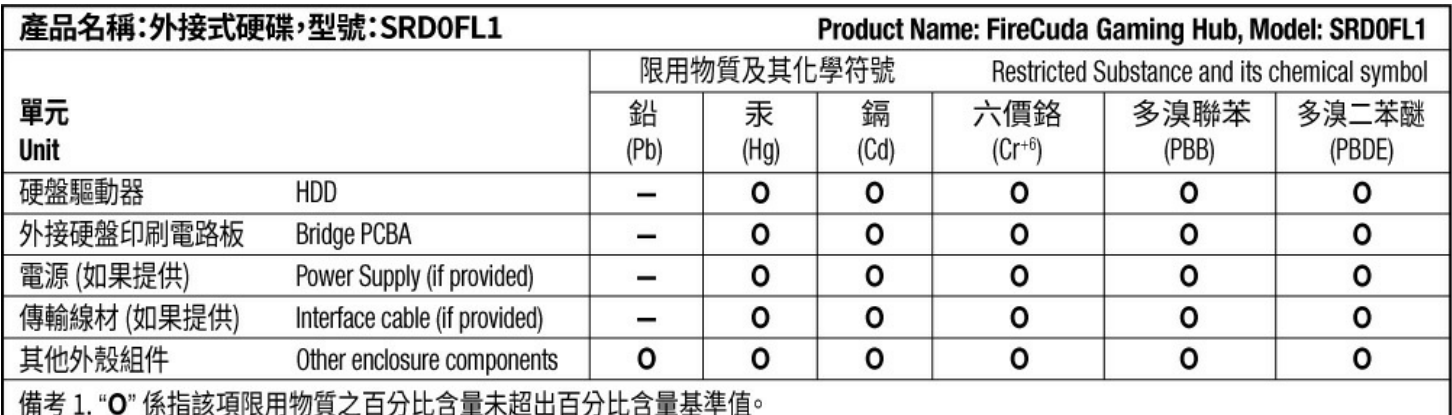

Note 1. "O" indicates that the percentage content of the restricted substance does not exceed the percentage of reference value of presence.

備考 2. "-"係指該項限用物質為排除項目。

Note 2. "-" indicates that the restricted substance corresponds to the exemption.